## 無線 LAN 接続マニュアル (iOS)

① 「設定」で、「Wi-Fi」を「オン」にして、「ネットワークを選択…」から「SENSHUWL-X」を選択します。

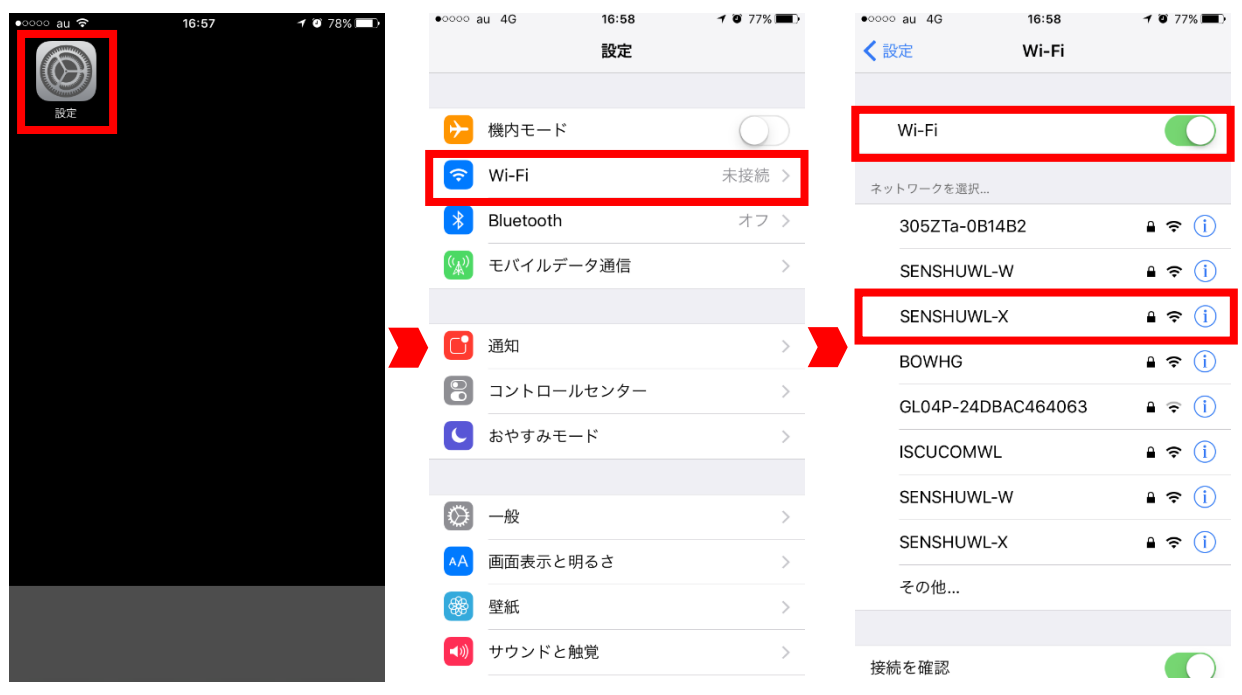

② 情報科学センターのユーザーID とパスワードを入力し「接続」をタップします。証明書画面で「rdsg.sec.senshuu.ac.jp」「発行元:NII Open Domain CA - G4」と表示されていることを確認し、「信頼」をタップします。

「SENSHUWL-X」にチェックがつけば接続完了です。

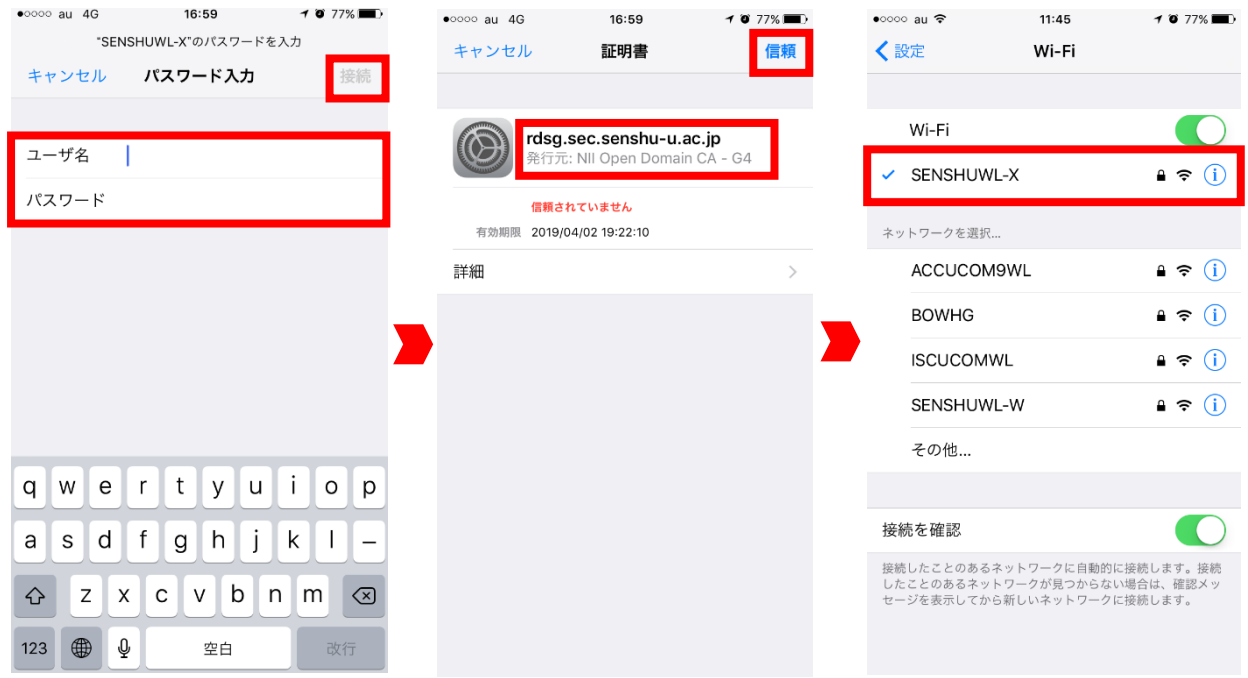